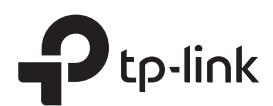

# Quick Installation Guide

Range Extender

TL-WA854RE

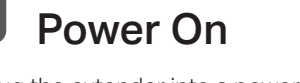

Plug the extender into a power outlet next to your router.

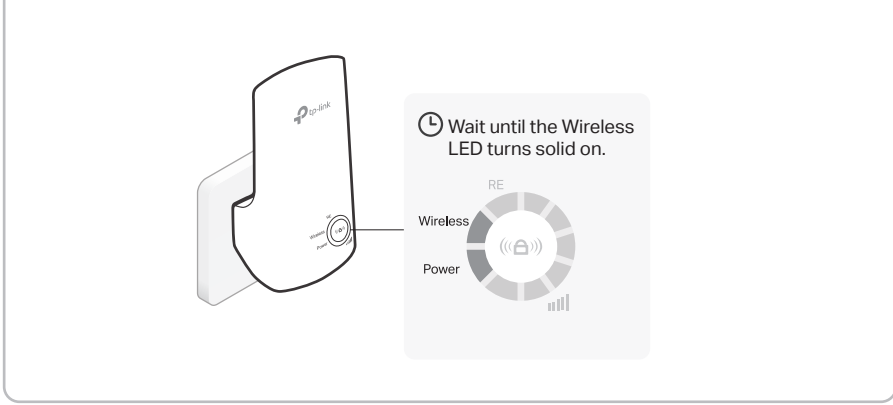

 $F = \mathbb{R}$ 

### **Connect and Extend**

#### Method 1: Via the WPS Button

1. Press the WPS button on your router.

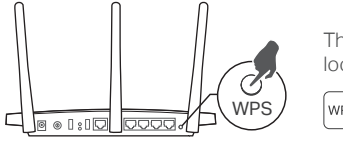

The WPS button might look like one of these:  $(\mathcal{C}^{\otimes})$ WPS

2. Within 2 minutes, press the ( $\omega$ ) button on the extender for 1 second.

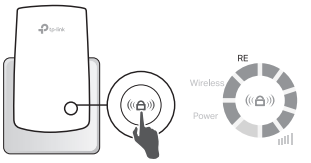

The RE LED should change from blinking to solid on, indicating successful connection.

The extended network shares the same network name and password as your router.

Note: If the WPS method fails, or if you want to customize the extended network name, use Method 2 or 3.

### Method 2: Via a Web Browser

1. Connect your computer or smartphone to the extender's network.

TP-Link\_Extender

2. Launch a web browser, and enter http://tplinkrepeater.net or http://192.168.0.254 in the address bar. Create a password to log in. Note: If the login window does not appear, refer to FAQ > Q1.

all.

http://tplinkrepeater.net **Start** Confirm Password Create Password

Note: 3. Follow the instructions to complete the setup.

1. The RE LED should turn solid on. If not, refer to FAQ > Q2. 2. You can customize the network name during the setup.

#### Method 3: Via the Tether App

1. Download the Tether app.

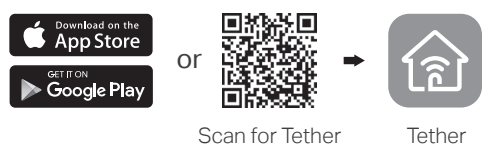

2. Connect your smartphone to the extender's network.

TP-Link\_Extender  $\widehat{\cdot}$  (i)

- 3. Launch the Tether app, and select your extender. Create a password to log in.
- Note: 4. Follow the instructions to complete the setup.
	- 1. The RE LED should turn solid on. If not, refer to FAQ > Q2. 2. You can customize the network name during the setup.

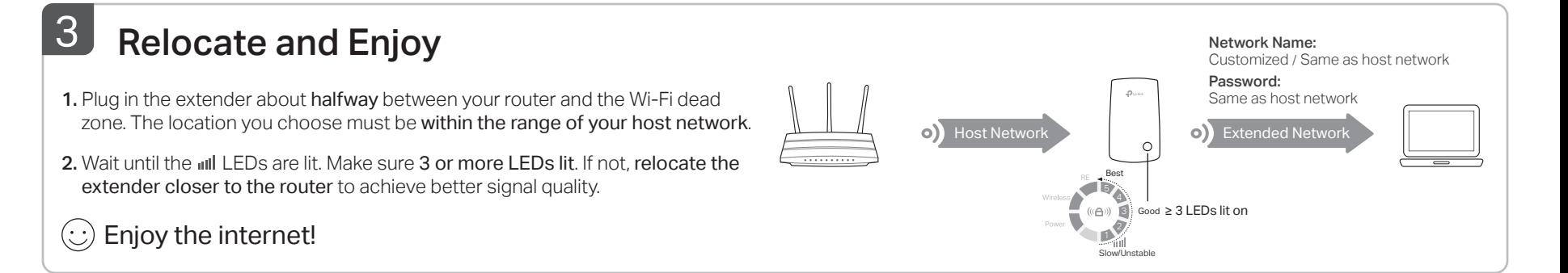

## LED Explanation

#### RE

On/Off: The extender is connected or not connected to your router's wireless network. Blinking: WPS connection is in progress.

#### Wireless

On/Off: The extender's wireless function is enabled or disabled.

#### Power

On/Off: The extender is on or off. Blinking: The system is starting up or firmware is being upgraded.

# **FAQ (Frequently Asked Questions)**

Wireless

Powe

#### Q1. What should I do if I cannot access the extender's web management page?

- Make sure your computer or smartphone has connected to the extender's network, and not that of your router. If your router and extender share the same network name, use the Tether app.
- If you are using a computer, make sure your computer is set to obtain an IP address and DNS server address automatically.
- Verify that http://tplinkrepeater.net or http://192.168.0.254 is correctly entered in the web browser and press Enter. Note that http://192.168.0.254 applies only for extenders with factory default settings.
- Reboot or reset the extender and try again.

#### Q2. What should I do if the RE LED doesn't become solid on after completing Method 2 or 3?

- You may have entered incorrect Wi-Fi password for your host network during the configuration. Check the password and try again.
- Reset the extender and go through the configuration again.
- Q3. I have enabled wireless MAC filtering, wireless access control, or access control list (ACL) on my router. What should I do before configuring the extender?
	- If you have enabled those features of your host router, you may need to disable them first, and then follow any method on the front page to complete the configuration.

#### Q4. How do I reset the extender?

With the extender powered on, use a pin to press the RESET button for 1 second. The extender will reboot.

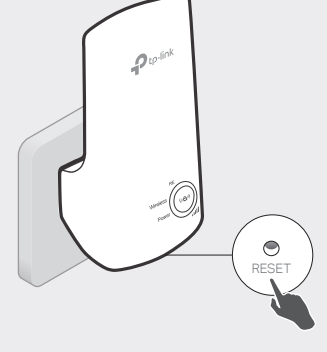

#### Safety Information

- Keep the device away from water, fire, humidity or hot environments.
- Do not attempt to disassemble, repair, or modify the device.
- Do not use the device where wireless devices are not allowed.
- The socket-outlet shall be installed near the equipment and shall be easily accessible.

TP-Link hereby declares that the device is in compliance with the essential requirements and other relevant provisions of directives 2014/53/EU, 2009/125/EC and 2011/65/EU. The original EU declaration of conformity may be found at https://www.tp-link.com/en/ce.

For technical support, the user guide and other information, please visit https://www.tp-link.com/support, or simply scan the QR code.

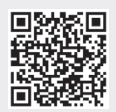

#### **ull** (Signal Strength)

Indicates the Wi-Fi connection between the extender and the router. More lit LEDs indicate a better signal strength.